# Using Moodle Mobile

### Introduction

**The Moodle Mobile app is not recommended as a replacement for accessing your course materials via the** website. We do not recommend usage of the app for complex or sensitive tasks, such as submitting your **assessment.**

The Moodle Mobile app only offers a fraction of the functionality offered by the Moodle desktop site. This tutorial is offered as the most common use for Moodle for NETSP programme participants is for accessing documents and information – a feature which is well‐supported by the app.

### Installation

Moodle Mobile is available from Google Play store and the Apple App Store. It is currently free.

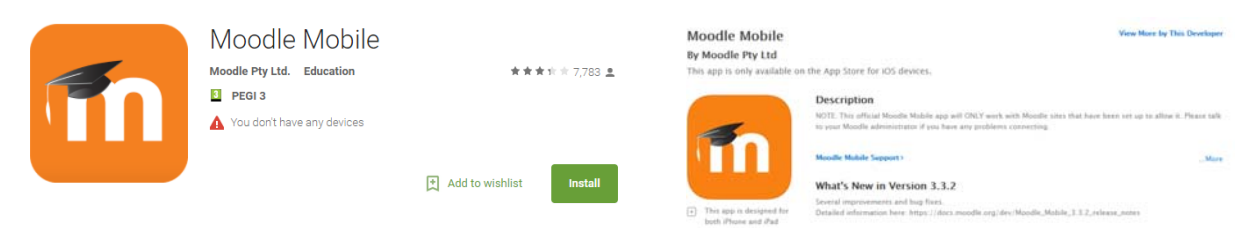

Search for and download the app as you usually would. The rest of this tutorial shows screenshots from Android, but the functionality and details required will be the same on iOS.

## First‐Time Setup

Run the app. You will be shown this screen, which asks you to enter the web address of your Moodle site. Enter **nlconline.ncl.ac.uk/moodle** as shown below.

Once you have entered the URL, press 'Connect!'. This will bring you to the login screen.

Log in using your username and password. If you have forgotten these, you will need to retrieve them using the forgotten password link on a desktop computer.

The app will remember all of these details so you won't need to enter them again.

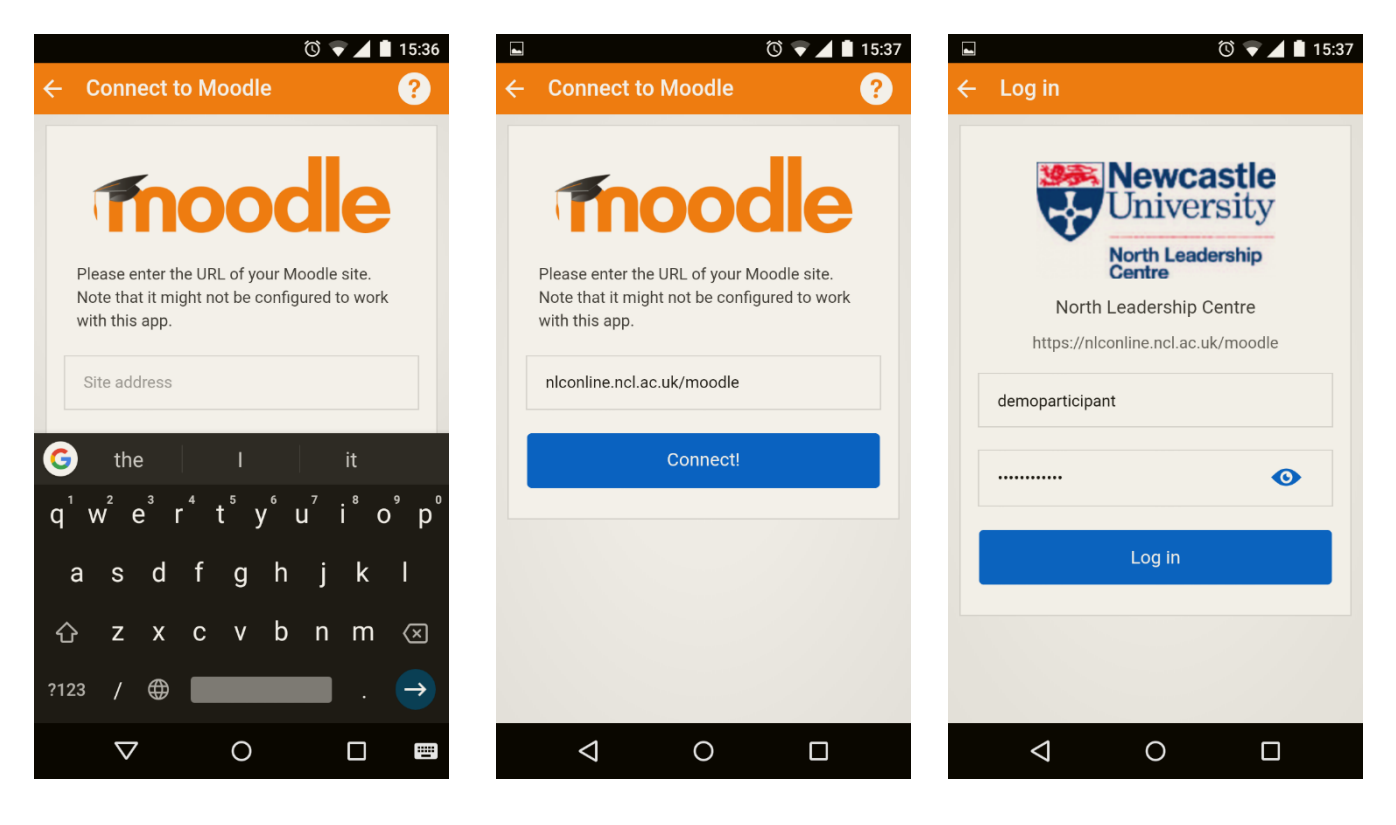

## Navigation

The first page you will be shown is the site homepage. From there, tap 'my courses' to see a list of your online modules.

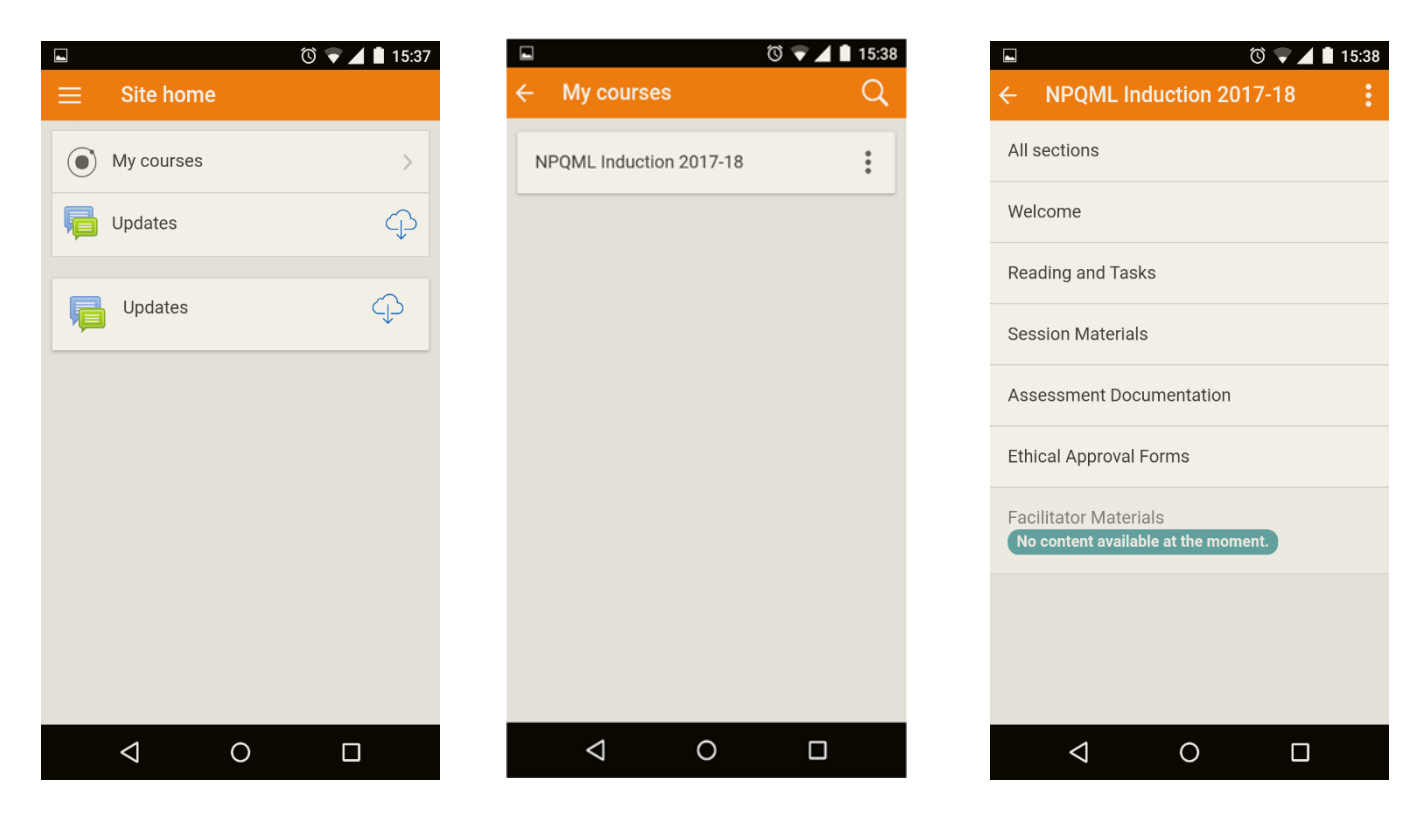

From there you can tap a course, such as 'NPQML Induction 2017‐18'. This will show you a list of the sections within that course. In the example below, the user has tapped on 'Reading and Tasks' to show the expanded view below, and has proceeded to open the 'Case Study' PDF.

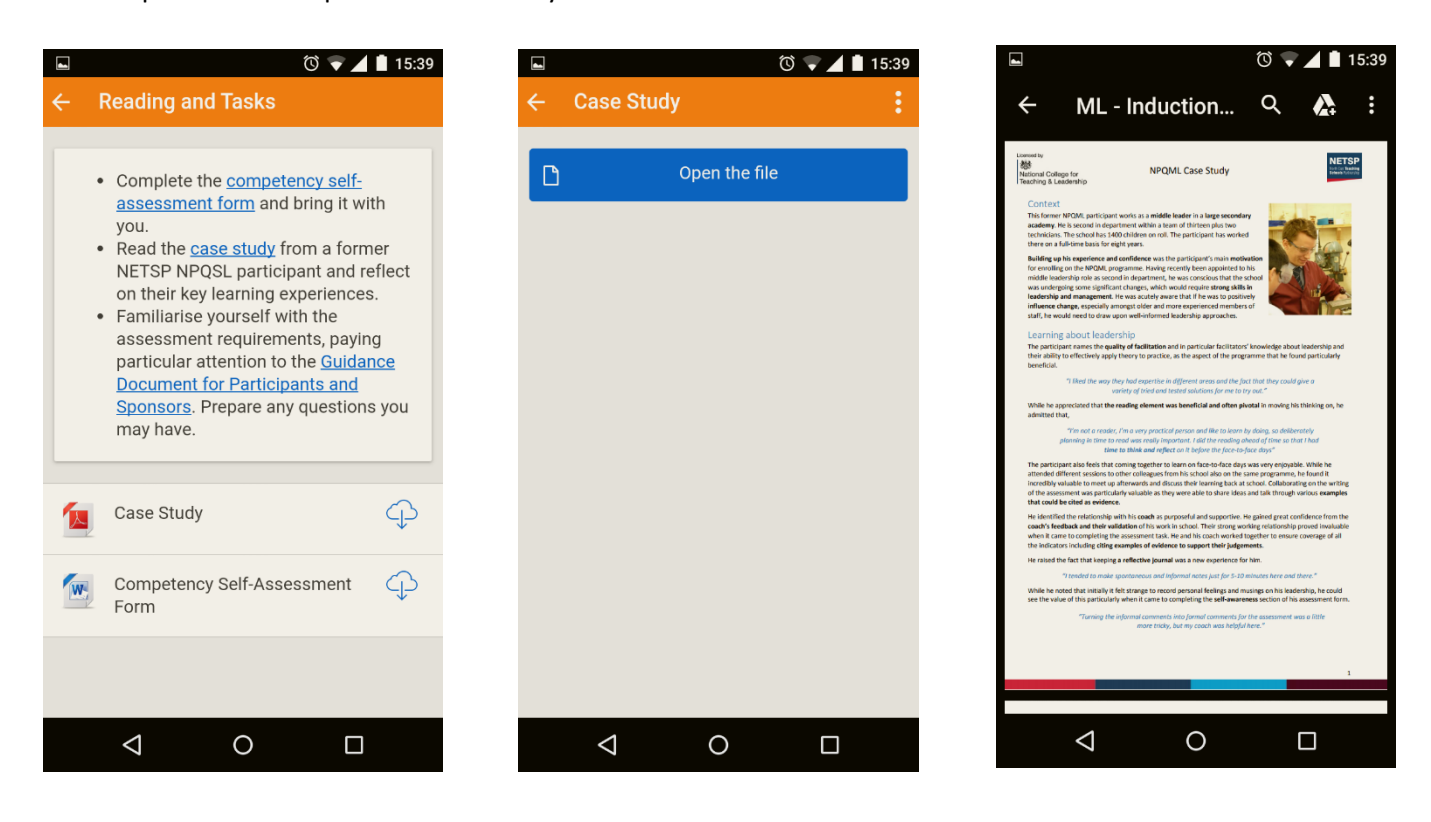

Opening a file in this way may also give you the option to save a copy to your device or online cloud‐based storage, should you use this.

While in the Moodle app, you can always go back using the arrow  $\left|\leftarrow\right|$  in the top left of the screen. Pressing back will take you as far as the site homepage.

### Settings

A range of app settings can be accessed from the site homepage by clicking on the menu in the top left of the screen. This will expand to show you more options. From here you can tap on various items to adjust settings.

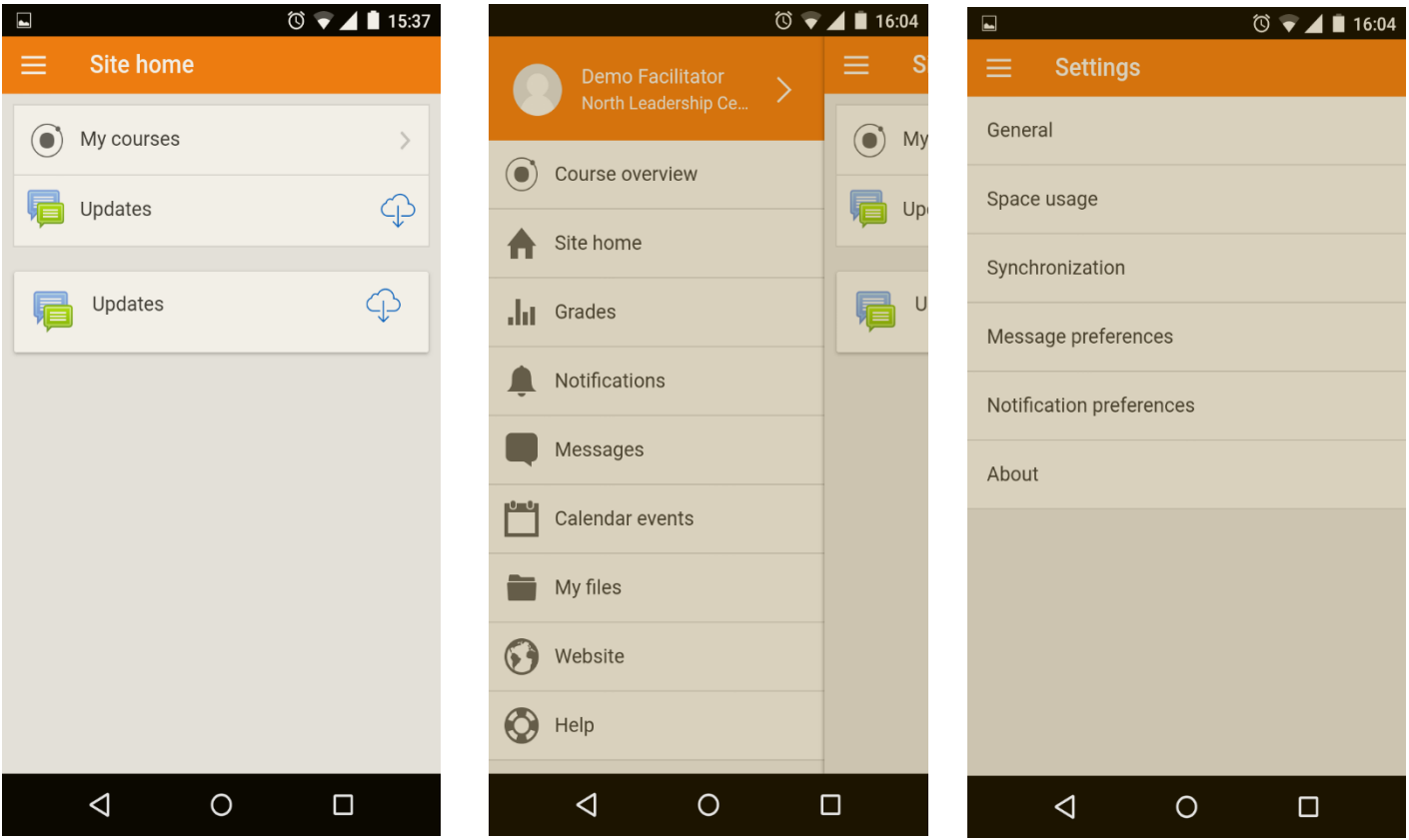

## Help and Support

There is an 'help' section within the settings menu which will offer guidance on the usage of the Moodle Mobile app. NETSP do not offer support beyond this tutorial regarding the functionality of Moodle Mobile.

If you have issues in Moodle Mobile which persist when accessing the desktop site (such as missing modules or resources) please contact netsp@newcastle.ac.uk in the first instance so that we can assist you.

We hope you enjoy using Moodle Mobile.

*Document created on 8 November 2017 by Eleanor Gordon*